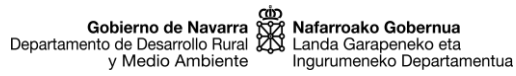

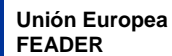

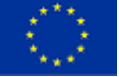

# **SGA-NA\_Captura (PPDNPPPT)**

Aplicación informática de captura de solicitudes de ayuda

# **Manual de usuario/a**

SUBMEDIDA 16.2 (PDR NAVARRA 2014-2020)

Apoyo a Proyecto Piloto y desarrollo de nuevos productos, prácticas, procesos y tecnologías en el sector agrícola, alimentario y forestal (PPDNPPPT)

Convocatoria 2021

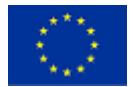

# $<sub>ÍNDICE</sub>$ </sub>

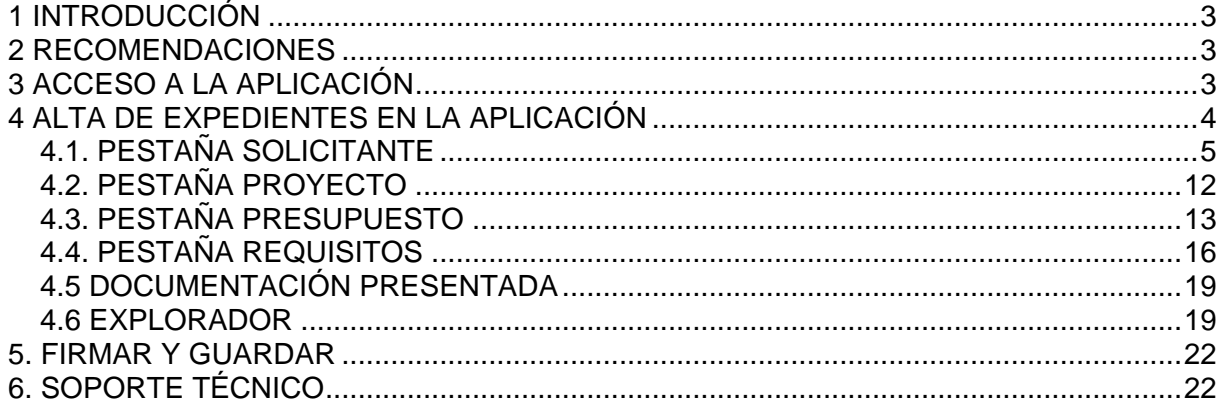

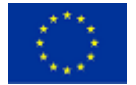

# <span id="page-2-0"></span>**1 INTRODUCCIÓN**

El presente documento pretende ser una guía para realizar la solicitud de ayuda de la submedida 16.2 "Apoyo a Proyectos Pilotos y desarrollo de nuevos productos, prácticas, procesos y tecnologías en el sector agrícola, alimentario y forestal", del Programa de Desarrollo Rural de Navarra 2014-2020, a través de la aplicación informática SGA-NA.

La aplicación SGA-NA es la herramienta informática en línea, preparada para poder tramitar las solicitudes de ayuda. En esta guía se explica cómo se organiza, sus diferentes menús, secciones y campos a rellenar.

# <span id="page-2-1"></span>**2 RECOMENDACIONES**

Tenga en cuenta las siguientes recomendaciones:

- Conviene comenzar a tramitar la solicitud de ayuda en cuanto se ha decidido presentarla, aun cuando no se disponga de todos los documentos que debe entregar. Crear el expediente en SGA-NA con antelación, facilitará la solución de posibles problemas informáticos que puedan sucederle, y evitará que, por falta de tiempo para solucionarlos, no pueda entregar la solicitud en plazo.
- En SGA-NA, no es necesario tramitar la solicitud de ayuda de una vez. Puede entrar en la aplicación, crear un nuevo expediente, e ir incorporando la información y la documentación poco a poco, mientras esté abierto el plazo de ayudas. El expediente queda en el estado de "borrador", y la solicitud no queda tramitada oficialmente hasta que termine el proceso de "Firmar y guardar". Si usted finalmente decide no presentar la solicitud de ayuda, el expediente en borrador y todos los datos introducidos quedarán borrados una vez finalice el plazo de presentación.
- Una vez que se "Firma y guarda" la solicitud de ayuda y se genera el correspondiente resguardo (Informe de solicitud), ya no se puede modificar los datos introducidos en la herramienta informática.

# <span id="page-2-2"></span>**3 ACCESO A LA APLICACIÓN**

Se puede acceder desde:

- -el botón TRAMITAR de la web de la ayuda en Trámites d[e www.navarra.es.](http://www.navarra.es/)
- -a través del siguiente enlace:

[https://car.admon-](https://car.admon-cfnavarra.es/CAR/PreLoginCert.aspx?id=50334&referrer=https%3a%2f%2fmedioambiente.admon-cfnavarra.es%2fSGANABasicoIntranet%2fAcceso.aspx&serviceDescription=SGANA+Gesti%u00f3n+Intranet&ShowCredentials=)

[cfnavarra.es/CAR/PreLoginCert.aspx?id=50334&referrer=https%3a%2f%2fmedioambiente.admon](https://car.admon-cfnavarra.es/CAR/PreLoginCert.aspx?id=50334&referrer=https%3a%2f%2fmedioambiente.admon-cfnavarra.es%2fSGANABasicoIntranet%2fAcceso.aspx&serviceDescription=SGANA+Gesti%u00f3n+Intranet&ShowCredentials=)[cfnavarra.es%2fSGANABasicoIntranet%2fAcceso.aspx&serviceDescription=SGANA+Gesti%u00f3n+I](https://car.admon-cfnavarra.es/CAR/PreLoginCert.aspx?id=50334&referrer=https%3a%2f%2fmedioambiente.admon-cfnavarra.es%2fSGANABasicoIntranet%2fAcceso.aspx&serviceDescription=SGANA+Gesti%u00f3n+Intranet&ShowCredentials=) [ntranet&ShowCredentials=](https://car.admon-cfnavarra.es/CAR/PreLoginCert.aspx?id=50334&referrer=https%3a%2f%2fmedioambiente.admon-cfnavarra.es%2fSGANABasicoIntranet%2fAcceso.aspx&serviceDescription=SGANA+Gesti%u00f3n+Intranet&ShowCredentials=)

La solicitud la puede tramitar:

-La propia entidad solicitante.

Para lo cual, debe identificarse mediante Certificado digital [www.navarra.es/home\\_es/Servicios/Recursos/entidades+validas+certificacion.htm](http://www.navarra.es/home_es/Servicios/Recursos/entidades+validas+certificacion.htm)).

-Una entidad colaboradora.

La entidad colaboradora habrá suscrito un convenio de colaboración con el Departamento de Desarrollo Rural y Medio Ambiente, y puede prestar el servicio de cumplimentar, presentar y registrar la solicitud de ayuda a una persona solicitante.

Debe cumplir lo siguiente:

- Las entidades solicitantes autorizarán al gestor de la entidad colaboradora para que, en su nombre, firme digitalmente la solicitud.
- <span id="page-2-3"></span>La entidad colaboradora deberá guardar una copia de dicha autorización, firmada por la persona solicitante.

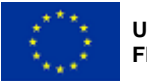

# **4 ALTA DE EXPEDIENTES EN LA APLICACIÓN**

Al entrar en la aplicación aparecerá la siguiente ventana para crear un nuevo expediente.

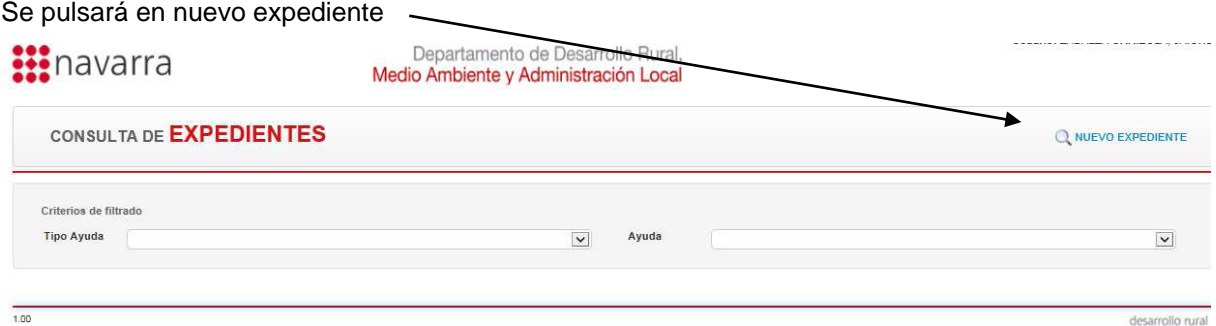

Siguiente ventana se pulsará en PROY. PILOTO DES. NUEVOS PROD., PROC. Y TEC (en Tipo de ayuda)

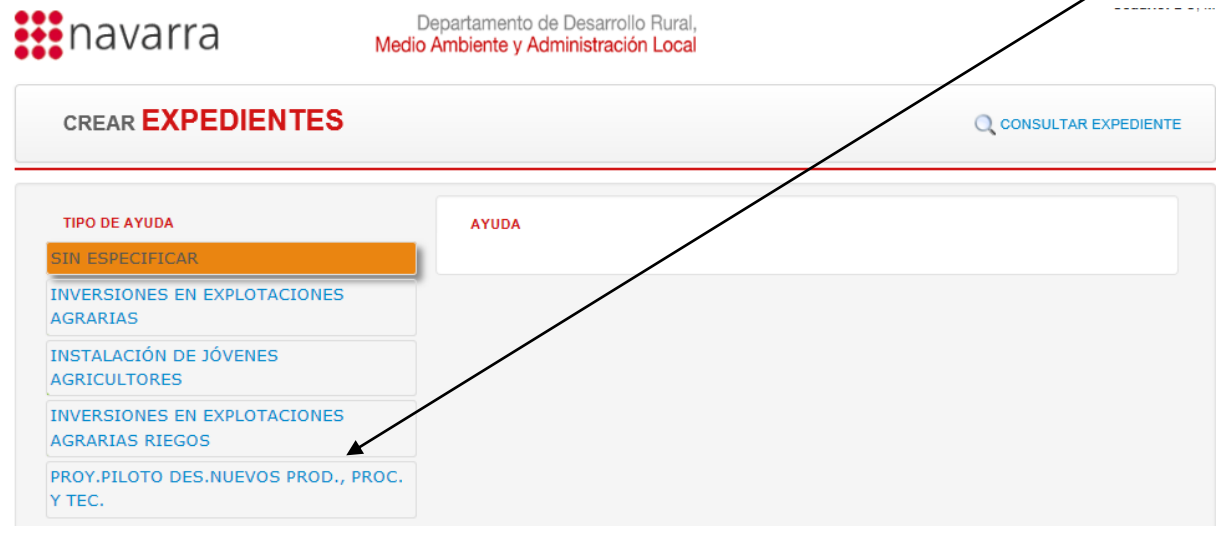

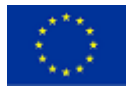

Gobierno de Navarra (compositor de Osternua<br>Departamento de Desarrollo Rural (CN Landa Garapeneko eta<br>y Medio Ambiente Migurumeneko Departamentua

# Siguiente ventana se pulsará en PROYECTOS PILOTO 2021

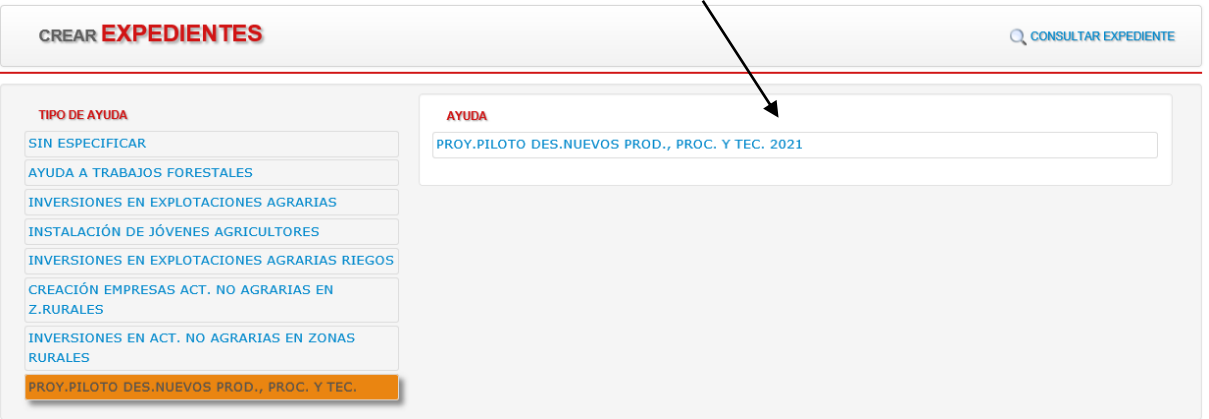

Una vez dentro del expediente, en la ventana MANTENIMIENTO DE EXPEDIENTES aparecen seis pestañas (Solicitante, Proyecto, Presupuesto, Requisitos, Documentación presentada y Explorador)

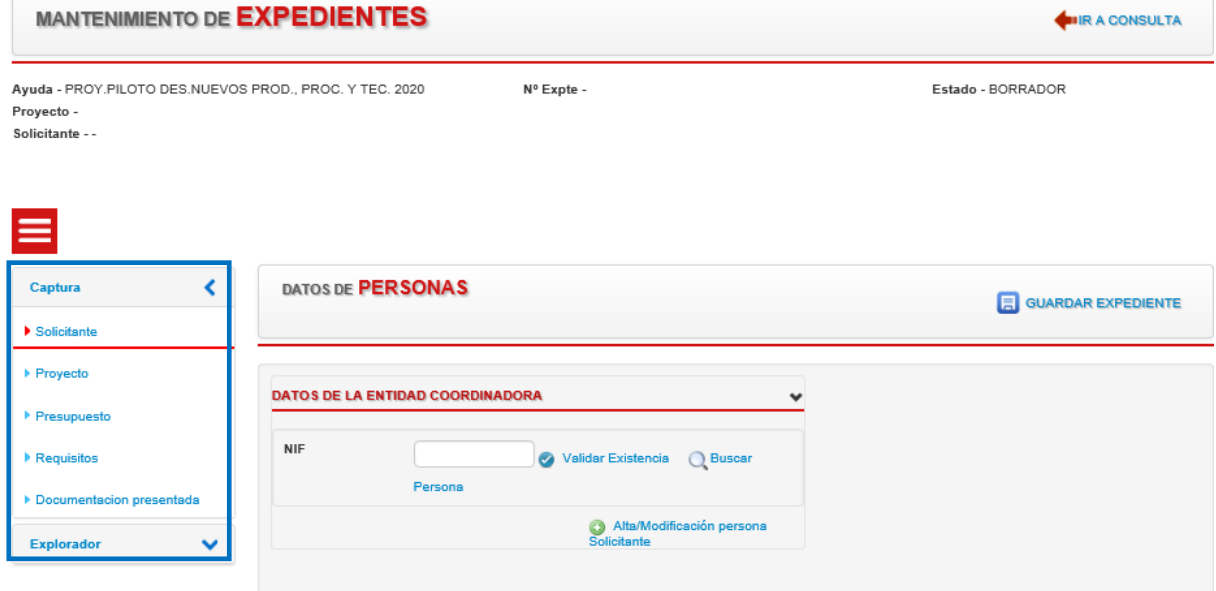

Los datos a registrar en cada una de estas pestañas se detallan a continuación.

# <span id="page-4-0"></span>4.1. PESTAÑA SOLICITANTE

En la primera pestaña se introducen los datos de la entidad Coordinadora y si procede, del Representante de la misma, así como del resto de participantes en el proyecto piloto.

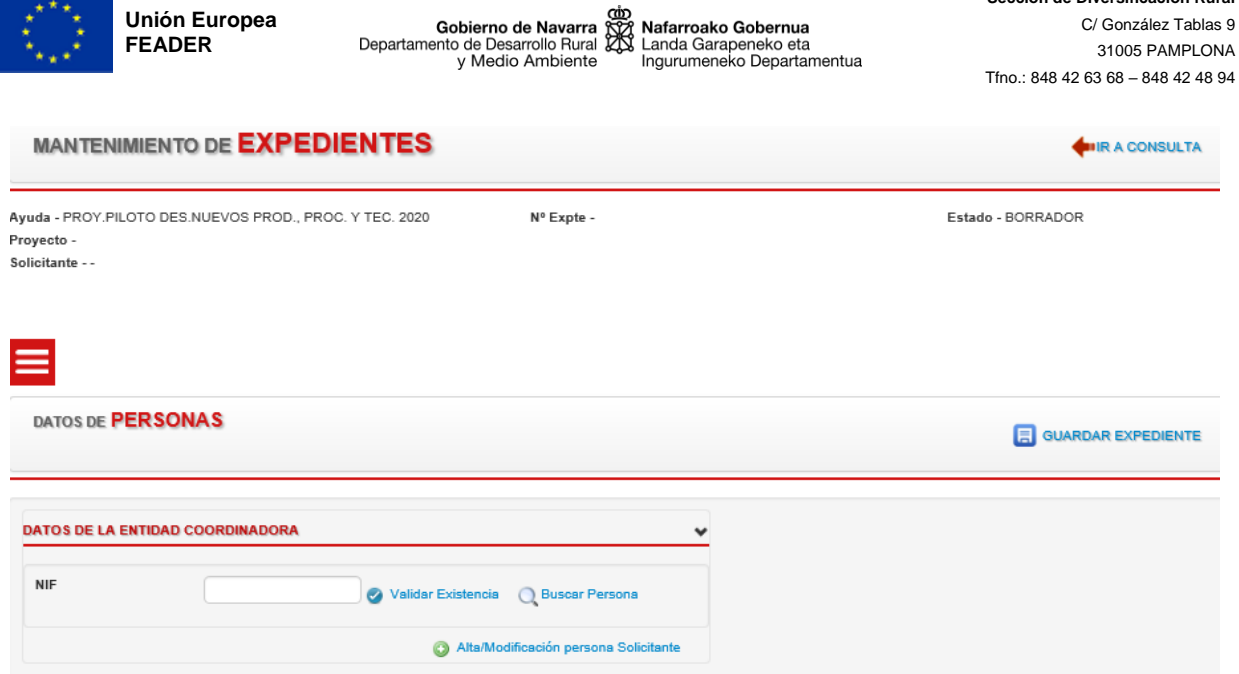

### 4.1.1. Datos de la entidad coordinadora

 $A^*A$ 

Los datos que se muestran por coordinadora son:

- NIF: campo obligatorio: Es el único campo en el que se permite introducir datos; el resto se cargan a través del botón de Validar Existencia.

Para introducir el resto de datos personales, se pueden utilizar 3 posibles formas, tal y como se especifica en los apartados siguientes:

- A. Una vez introducido un NIF, validar su existencia
- B. Buscar Solicitante por NIF
- C. Alta/Modificación persona Solicitante

### **Opción A**. Se introduce un NIF y se pulsa Validar existencia

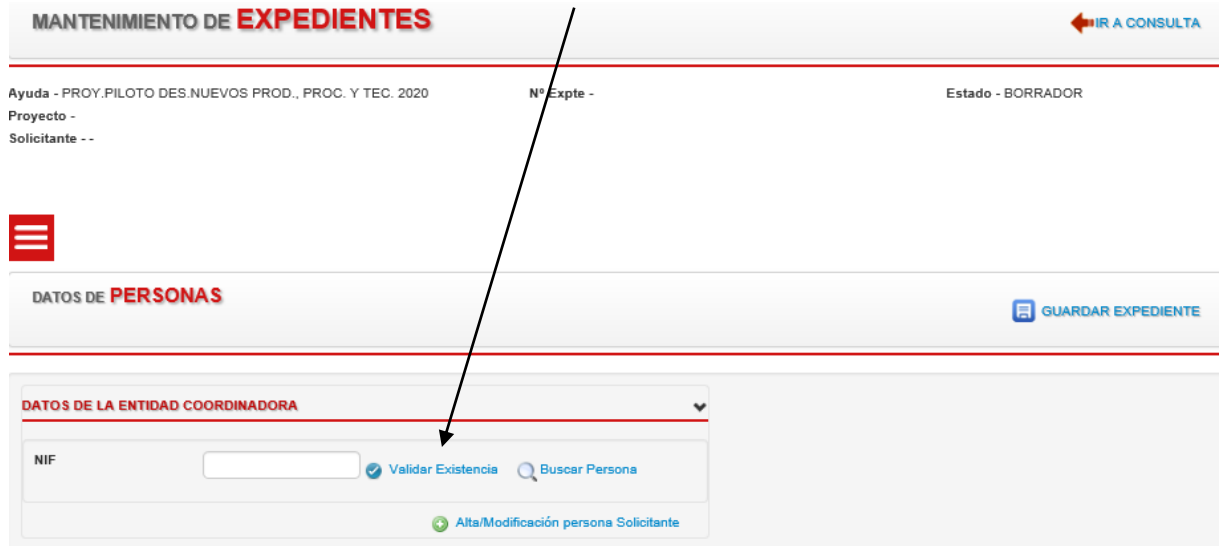

**Sección de Diversificación Rural**

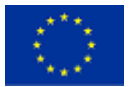

La aplicación lleva a la pantalla Nueva Persona. Si la entidad solicitante no existe en la aplicación, aparece la pantalla NUEVA PERSONA Solicitante. Pulsaremos nuevamente en Validar Existencia

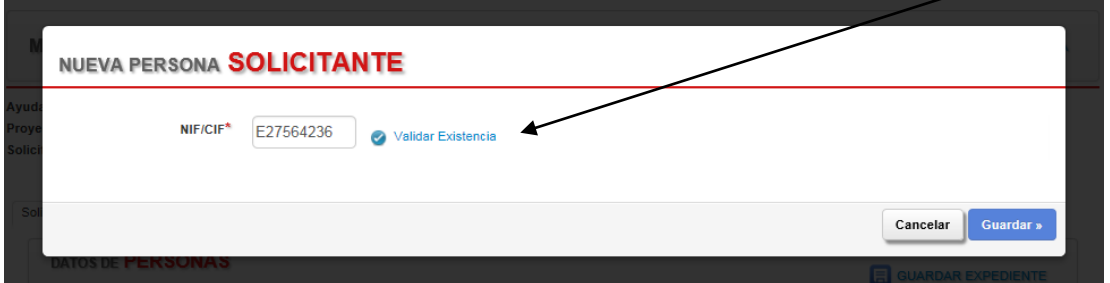

### Se abre la siguiente ventana

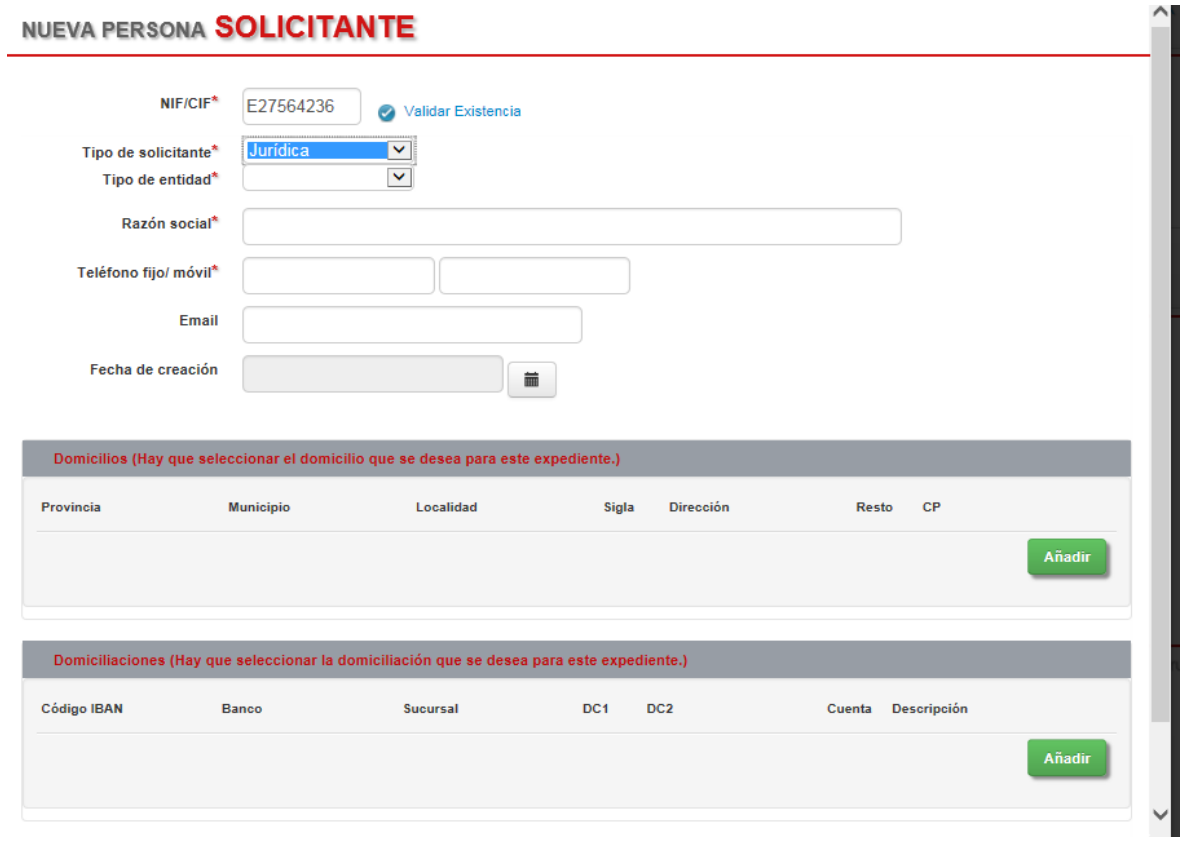

Se debe introducir la siguiente información:

- Tipo de entidad. Desplegable que permite elegir un tipo de solicitante en función de lo especificado en la normativa:
	- Persona física
	- Persona jurídica. Si se selecciona esta opción, aparece otro desplegable que ofrece una de las siguientes opciones:
		- explotación agraria
		- empresa forestal
		- industria agroalimentaria
		- asociaciones/organizaciones de productores o empresarios
		- centros de investigación
		- entidades públicas
		- otros agentes

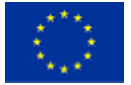

En caso de haber seleccionado persona jurídica aparecerán los siguientes campos a cumplimentar:

- Razón social: razón social de la entidad coordinadora.
- Teléfono fijo/móvil: Se debe introducir al menos 1.
- Email: dirección de correo electrónico de la coordinadora
- Fecha de creación: fecha de creación de la entidad coordinadora.
- En caso de haber seleccionado persona física, los campos a cumplimentar son:
- Nombre: de la persona coordinadora del proyecto.
- Apellidos: de la persona coordinadora del proyecto.
- Teléfono fijo/móvil: Se debe introducir al menos 1.
- Email: dirección de correo electrónico de la coordinadora
- Fecha de nacimiento: fecha de creación de persona coordinadora.
- Sexo: fecha de nacimiento de la coordinadora.

Tanto si se trata de persona jurídica como física se debe aportar información de:

Domicilio. Se muestra la siguiente información:

o Calle y número

o Localidad, Municipio y Provincia

o País

o Cogido Postal

Para incorporar un domicilio se debe dar al botón añadir y completar los datos solicitados.

Pulsamos el botón añadir para añadir Detalle de domicilio

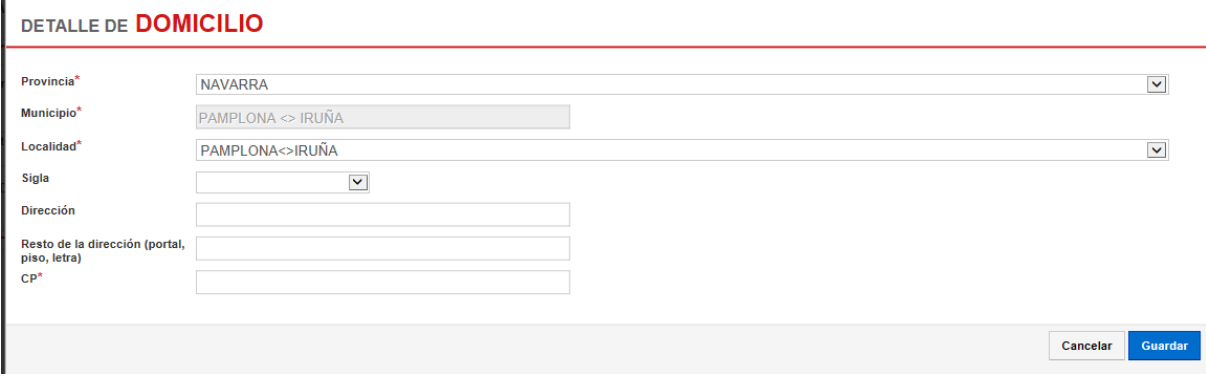

Si se introducen o existen previamente varios domicilios, deberá seleccionarse solo uno de ellos, (en caso de seleccionar varios, mostrara un mensaje avisando de esta situación errónea), esta dirección se utilizara para remitir las comunicaciones pertinentes, por parte de la Sección de Diversificación Rural. Una vez completados los datos de Detalle de domicilio, pulsamos el botón guardar.

- Domiciliación bancaria. Se debe seleccionar una cuenta para, en caso de concesión de ayuda, realizar los pagos correspondientes.
	- o Numero de cuenta IBAN

Para incorporar una nueva domiciliación bancaria se debe pulsar el botón Añadir y completar los datos solicitados. Una vez introducidos todos los datos se pulsa el botón guardar.

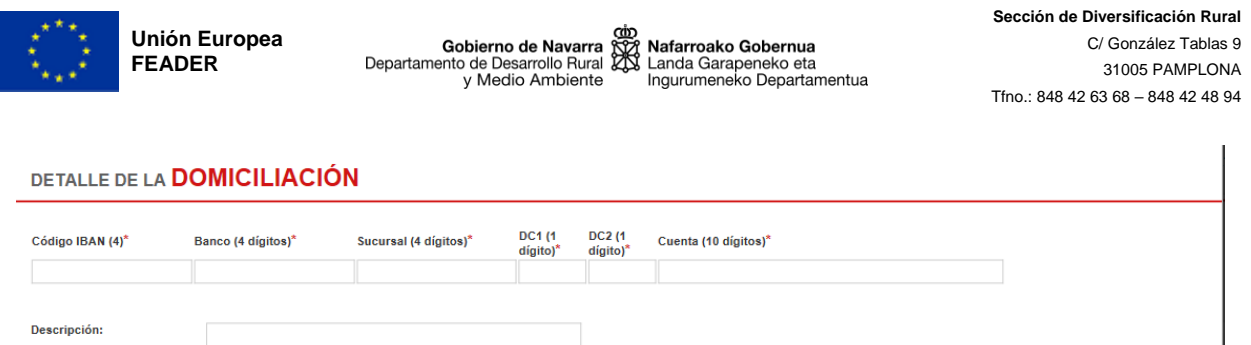

Si se introducen o existen previamente varios números de cuenta, deberá seleccionarse solo uno de ellos (en caso de seleccionar varios, mostrara mensaje de error), para realizar el abono de subvención en caso de que proceda, a ese numero de cuenta.

Una vez introducidos todos los datos del apartado NUEVA PERSONA, se pulsa el botón guardar.

**Opción B**: Buscar solicitante por NIF

Se introduce NIF y se pulsa Buscar persona

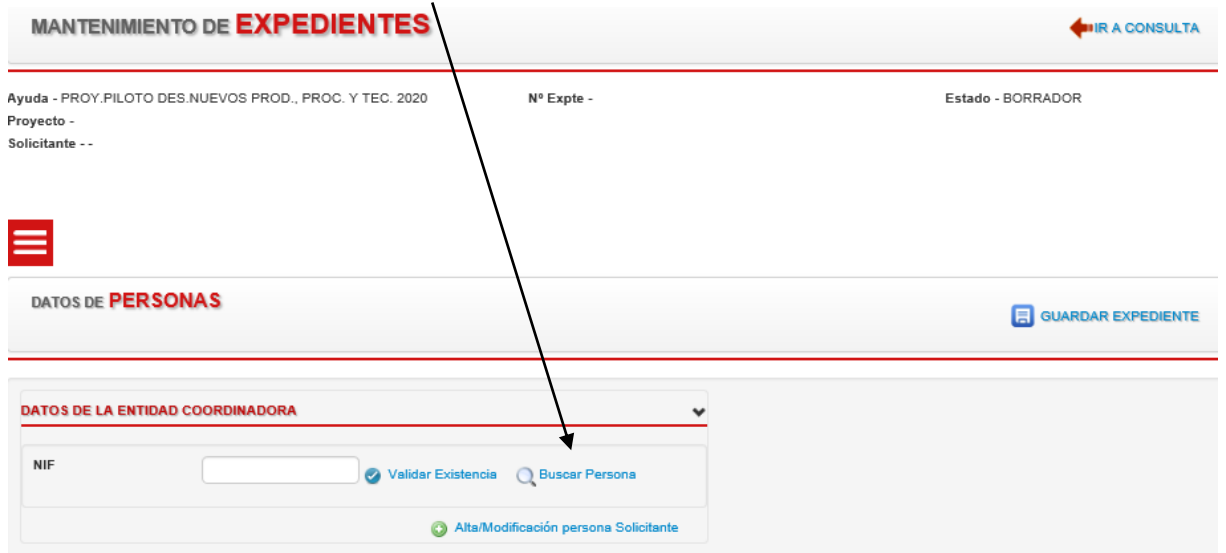

### Aparecerá la siguiente ventana

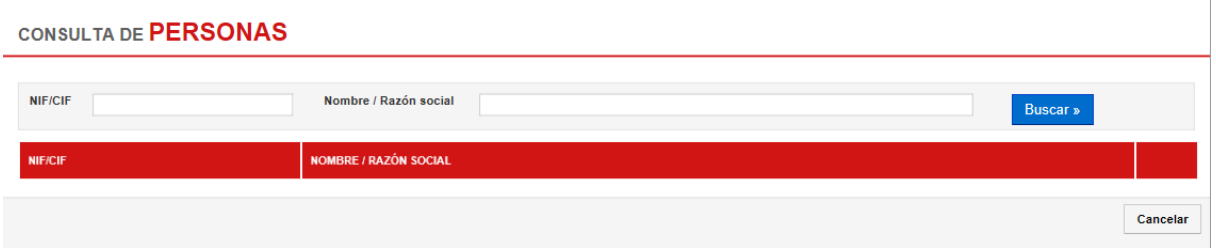

Se introduce NIF o Nombre/Razón social y se pulsa el botón Buscar.

Se selecciona una persona de la lista de coincidencias que se muestra en pantalla y se traspasa la información a datos de la coordinadora.

Cancelar

Gus

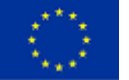

# **Opción C**: Alta/Modificación persona solicitante

Es posible, en caso de no estar registrado el solicitante, dar de alta al usuario en Alta/modificación persona solicitante como se ve en la siguiente imagen.

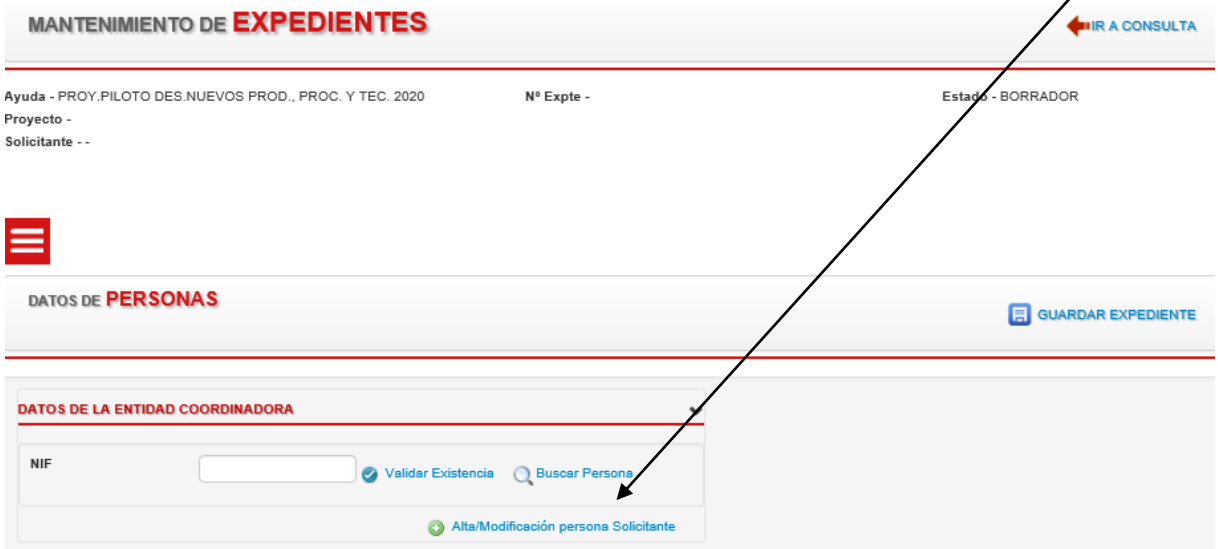

Los pasos para dar de alta a una persona como solicitante están detallados en la Opción A, explicada anteriormente.

A través del botón Alta/Modificación persona Solicitante, es posible también, modificar datos de la coordinadora.

- Al volver a la pestaña de solicitante, falta cumplimentar los datos relativos al Tipo de actividad: de la entidad coordinadora.

### 4.1.2. Datos del representante

Una vez introducidos los datos de la entidad coordinadora (por cualquiera de los métodos: A, B o C), en caso de persona jurídicas, se deberá rellenar los datos del representante.

Para cumplimentar los datos y dar de alta al representante, el proceso es el mismo que para introducir los Datos de la coordinadora (ver apartado 3.1.1. Datos persona/entidad coordinadora)

Posteriormente se pedirá información acerca de en calidad de qué es representante. Para ello se ofrece un desplegable para que se seleccione uno de los siguientes valores:

- Gerencia, Socio/a, otros. Si se selecciona "Otros", aparece un campo de texto para rellenar...
- 4.1.3. Datos de otros solicitantes

Es necesario introducir datos de todos los participantes en el proyecto. Para ello se pulsará el botón Añadir.

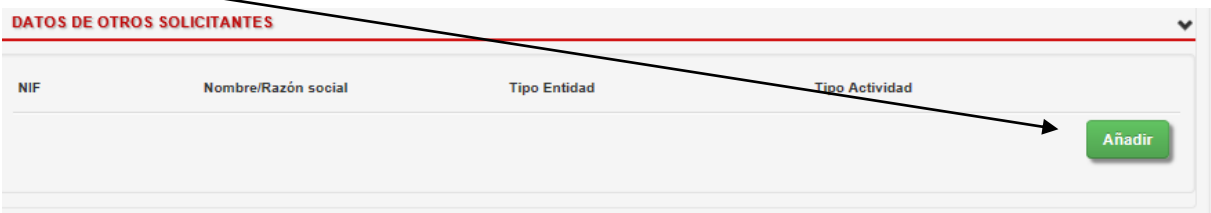

Al pulsar este botón hay que introducir el NIF de cada solicitante y pulsar en Validar Existencia. Se deberá indicar para cada solicitante:

- Tipología, seleccionando entre:
	- Persona física
	- Persona jurídica. Si se selecciona esta opción, aparece otro desplegable que ofrece una de las siguientes opciones:

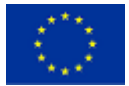

- explotación agraria
- empresa forestal
- industria agroalimentaria
- asociaciones/organizaciones de productores o empresarios
- centros de investigación
- entidades públicas
- otros agentes
- Tipo de actividad
- Razón social/Nombre y apellidos

No se solicita información sobre domicilios ni cuentas bancarias.

Se añadirá un nuevo Solicitante pulsando Añadir.

Una vez completada la pestaña de Solicitante se debe seguir por la pestaña Proyecto, pero previamente es necesario Guardar el expediente pulsando el botón GUARDAR EXPEDIENTE. En caso de no haber realizado esta acción, la aplicación no permite cambiar de pestaña.

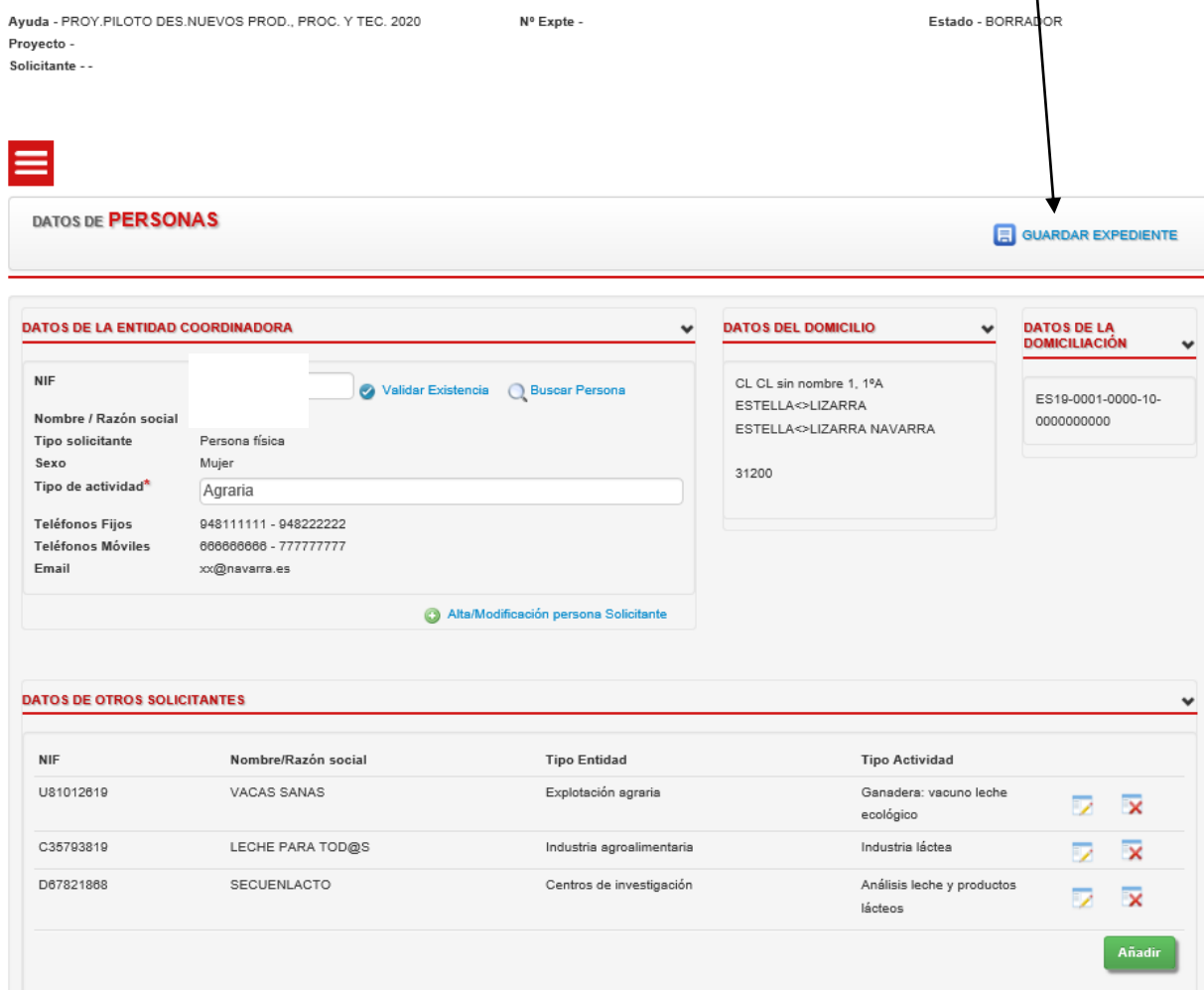

Es en el momento de pulsar el botón GUARDAR EXPEDIENTE, para guardar los datos de las entidades solicitantes, cuando la aplicación genera el número de expediente. Para presentar la solicitud de ayuda, es necesario cumplimentar los datos de todas las pestañas y pulsar FIRMAR Y GUARDAR. Si finalmente se decide no presentar la solicitud de ayuda, no hay que pulsar FIRMAR Y GUARDAR; de esta manera la solicitud quedará en estado borrador y la misma no tendrá más transcendencia.

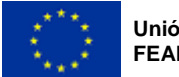

Gobierno de Navarra (compositor de Desarrollo Fural America de Desarrollo Fural America de Departamente Departamentua<br>Departamento de Desarrollo Fural America da Ingurumente Departamentua

# <span id="page-11-0"></span>4.2. PESTAÑA PROYECTO

# En la pestaña Proyecto, se observa la siguiente pantalla

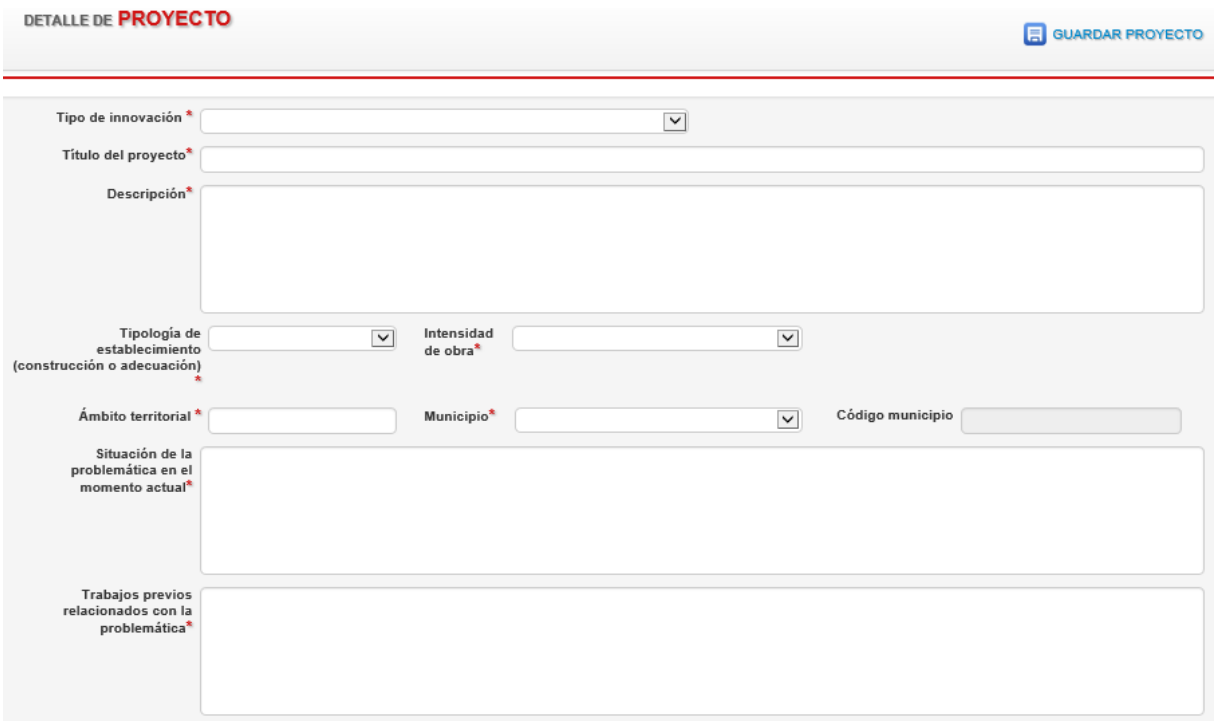

El primer apartado muestra una serie de campos donde la coordinadora, deberá introducir los siguientes datos, siendo todos obligatorios:

- Tipo de innovación: desplegable que ofrecerá las siguientes opciones:
	- desarrollo de un nuevo producto
	- desarrollo de nuevas prácticas
	- desarrollo de nuevos procesos o tecnologías
	- otro tipo de innovación
- Título del proyecto
- Descripción: resumen del proyecto a realizar y descripción de las acciones que se llevarán a cabo. Limitado a 500 caracteres.
- Tipología de establecimiento: desplegable a seleccionar cuando el proyecto contemple actuaciones de construcción/mejora de estructuras, entre las siguientes opciones:
	- Oficinas y locales comerciales (Ct  $(a) = 1,4$ )
	- Cetros de producción (Ct  $(b) = 0.88$ )
- Intensidad de obra: desplegable a seleccionar cuando el proyecto contemple actuaciones de construcción/mejora de estructuras, entre las siguientes opciones:
	- Construcción/adecuación global (Ci (a) = Oficinas y locales comerciales (Ct (a) = 1,4)
	- Adecuación sin afectar estructura y cimientos (Ci (b) =  $0.75$ )
	- Reforma parcial específica (mejora de la accesibilidad o de la eficiencia energética (Ci  $(c) = 0,3$
	- Construcción en terreno sin acometida (Ci (d) =  $1,15$ )
- Ámbito territorial: Información sobre el alcance territorial del proyecto
- Municipio: Se muestra toda la relación de municipios de Navarra según el INE. El usuario seleccionará uno de ellos. En caso de que el proyecto no guarde ninguna relación directa con un

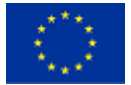

municipio concreto, habrá que seleccionar el municipio de la entidad coordinadora.

- Situación de la problemática en el momento actual: información sobre el análisis de las necesidades en el territorio detectadas. Antecedentes y situación actual, identificando las desventajas y/o limitaciones de lo existente. Limitado a 500 caracteres.
- Trabajos previos relacionados con la problemática. Limitado a 500 caracteres.

El segundo apartado la coordinadora facilitará información sobre los distintos ámbitos a los que da respuesta el proyecto. Al seleccionar uno de ellos, sus campos de la derecha se convierten en obligatorios.

Seguidamente se deberá seleccionar de entre todos los objetivos a los se indica que contribuye el proyecto, cuál es el OBJETIVO PRINCIPAL.

Igualmente habrá que cumplimentar por parte de la entidad coordinadora la Previsión de impacto.

## <span id="page-12-0"></span>4.3. PESTAÑA PRESUPUESTO

Se continúa con la pestaña Presupuesto, donde se registran los datos relativos al presupuesto por el que se solicita la ayuda.

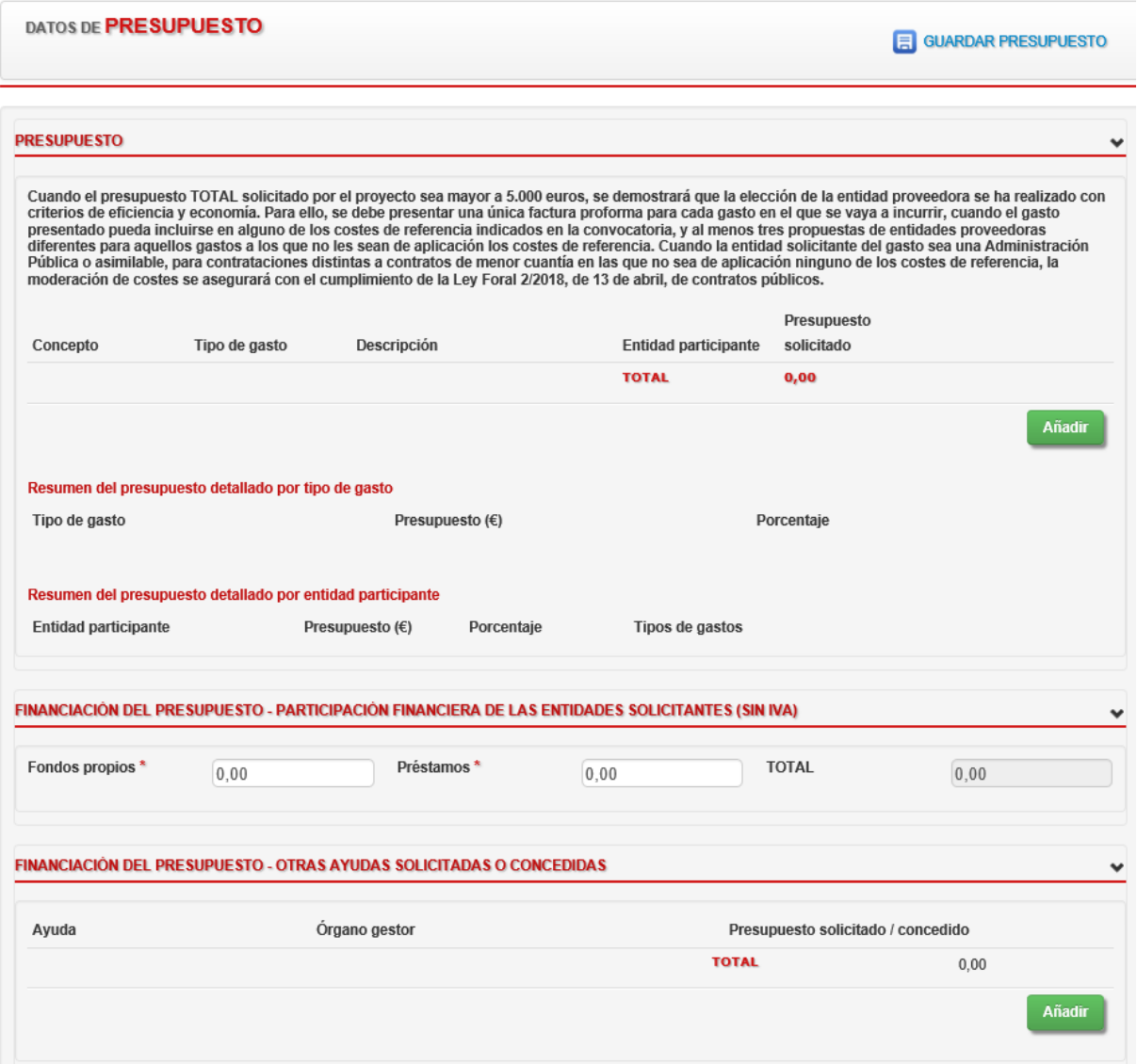

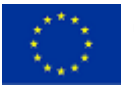

En cada línea de presupuesto se puede Consultar, Modificar o eliminar datos, una vez introducidas.

# 4.3.1. Introducir línea de presupuesto

Pulsar en el botón Añadir para introducir (al menos) un coste subvencionable. Saldrá la siguiente ventana

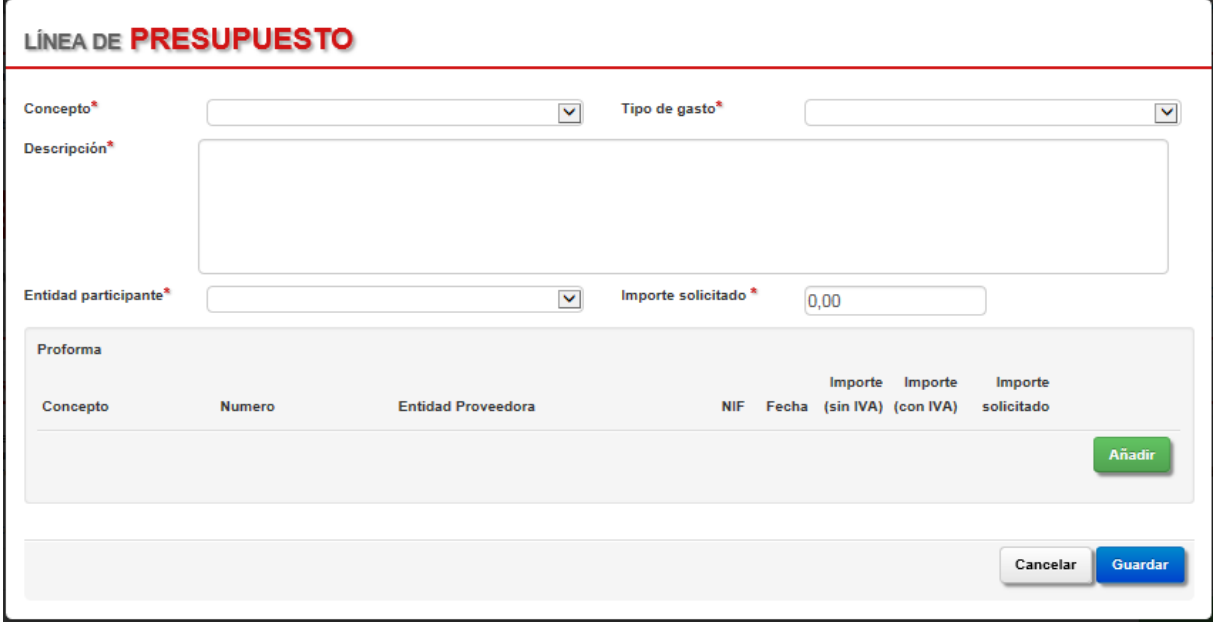

Para cada línea de gasto es necesario cumplimentar los siguientes campos:

- Concepto: desplegable con la relación de costes subvencionables. El usuario debe seleccionar uno, escogiendo entre la relación aquí detallada.
- Tipo de gasto: desplegable con la relación de tipo de gastos. El usuario debe seleccionar uno, escogiendo entre la relación aquí detallada.
- Descripción: el usuario deberá introducir el detalle del coste por el que se solicita ayuda.
- Entidad participante: desplegable para seleccionar qué entidad entre todas las participantes en el proyecto, ejecuta el gasto.
- Importe solicitado: el usuario deberá introducir el importe correspondiente al gasto solicitado (con dos decimales)
- Proformas: el usuario deberá introducir tantas líneas como facturas proforma lleve asociado el gasto, pulsando para ello el botón AÑADIR.

Al añadir una nueva factura proforma, aparece la siguiente pantalla:

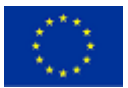

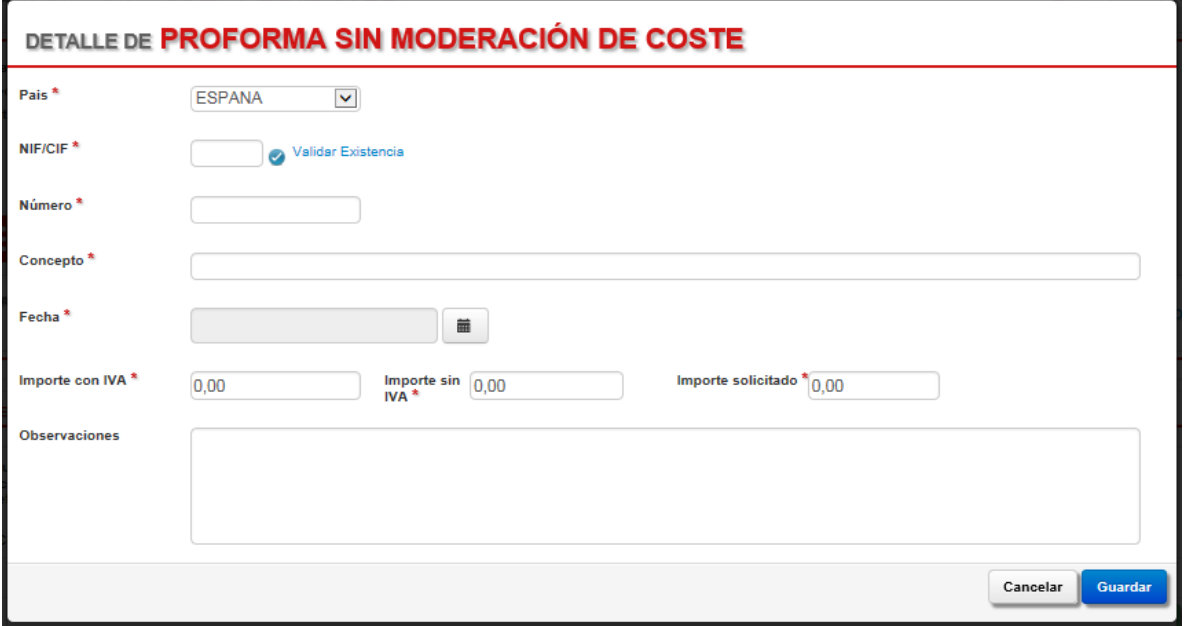

Deberá indicar para cada factura proforma los siguientes datos:

- Número factura.
- NIF: Del ofertante. Una vez introducido se debe pulsar en Validar existencia. Si no está dado de alta en el sistema, se ofrece la posibilidad de darlo de alta.
- Nombre Entidad Proveedora.
- Fecha: De la oferta.
- Importe con IVA: Con dos decimales.
- Importe sin IVA: Con dos decimales.
- Importe Solicitado: Con dos decimales.
- Observaciones.

Al Confirmar, se cierra la ventana y se vuelve a la Línea de Presupuesto, donde el usuario podrá seguir añadiendo Proformas asociadas a la línea.

## 4.3.2. Participación financiera de las entidades solicitantes

En esta pestaña, la entidad coordinadora también debe aportar información sobre la financiación del presupuesto, indicando qué importe se va a llevar a cabo a través de Fondos propios y cuál a través de Préstamos. La "PARTICIPACIÓN FINANCIERA DE LAS ENTIDADES SOLICITANTES" debe sumar el total de los costes introducidos en la pestaña "PRESUPUESTO" (FONDOS PROPIOS+PRÉSTAMOS=TOTAL COSTES SUBVENCIONABLES).

### 4.3.3. Otras ayudas solicitadas o concedidas

Cuando sea necesario introducir algún valor porque se tienen bien solicitadas o bien concedidas otras ayudas, se pulsa el botón AÑADIR y aparece un recuadro llamado "DESCRIPCIÓN" donde se debe indicar qué ayuda se ha solicitado o recibido, el gestor de la ayuda, así como el importe solicitado o concedido.

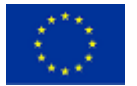

# <span id="page-15-0"></span>4.4. PESTAÑA REQUISITOS

Consta de tres apartados; los requisitos que tienen que cumplir las entidades solicitantes para participar en la ayuda, un segundo apartado con las autorizaciones dadas para que puedan comprobarse los datos correspondientes, y un tercer apartado correspondiente a los Criterios de selección.

# 4.4.1. Declaración

La entidad coordinadora va indicando los requisitos que cumple, mediante las opciones SI-NO. Se deben cumplimentar todas las cuestiones.

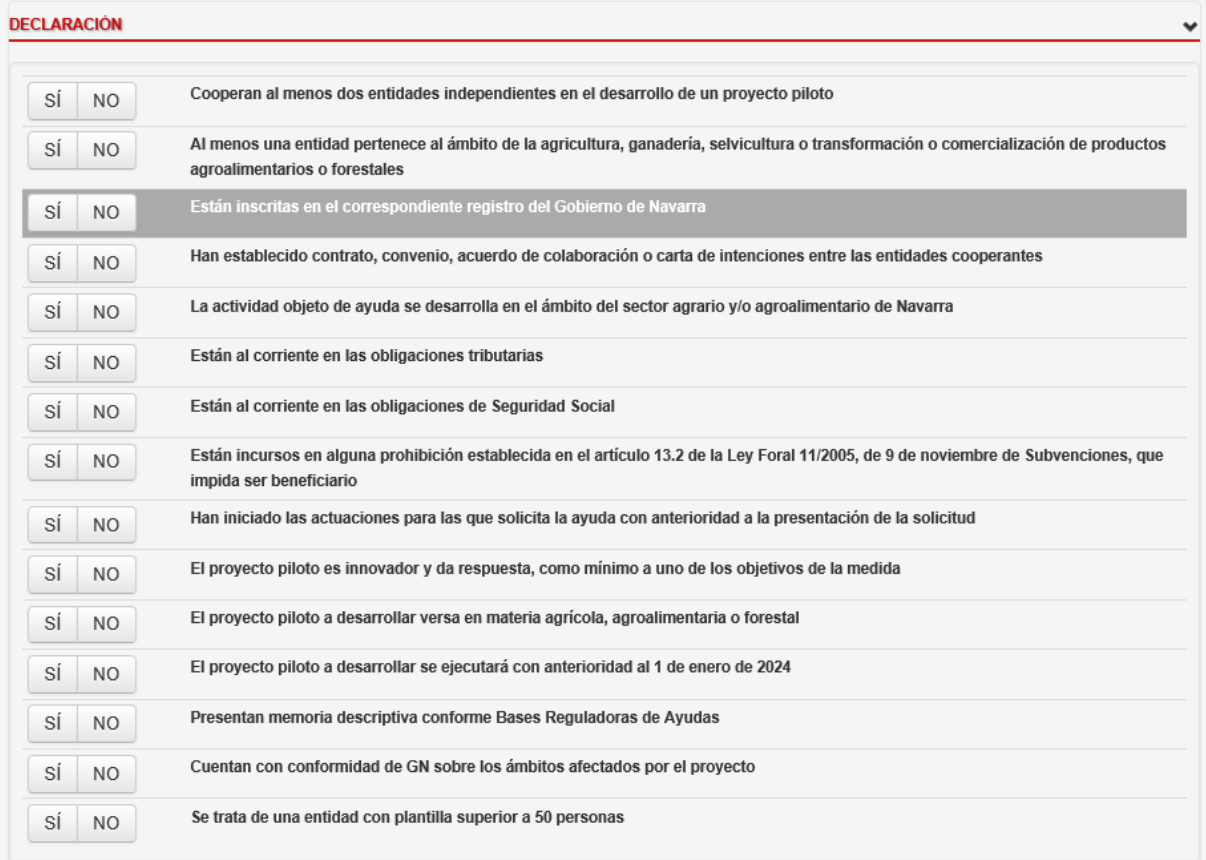

## 4.4.2. Autorizaciones

Muestra una sección para indicar si se autoriza al Gobierno de Navarra, a consultar los datos registrados en otras unidades de cualquier Administración Pública.

En caso de marcar NO en alguno de estos puntos, inmediatamente se compromete a proporcionar los datos y la información pertinente para la gestión de estas ayudas y a mantener en todo momento actualizada esta información.

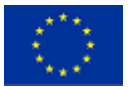

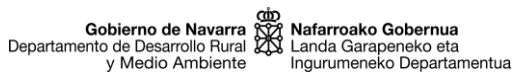

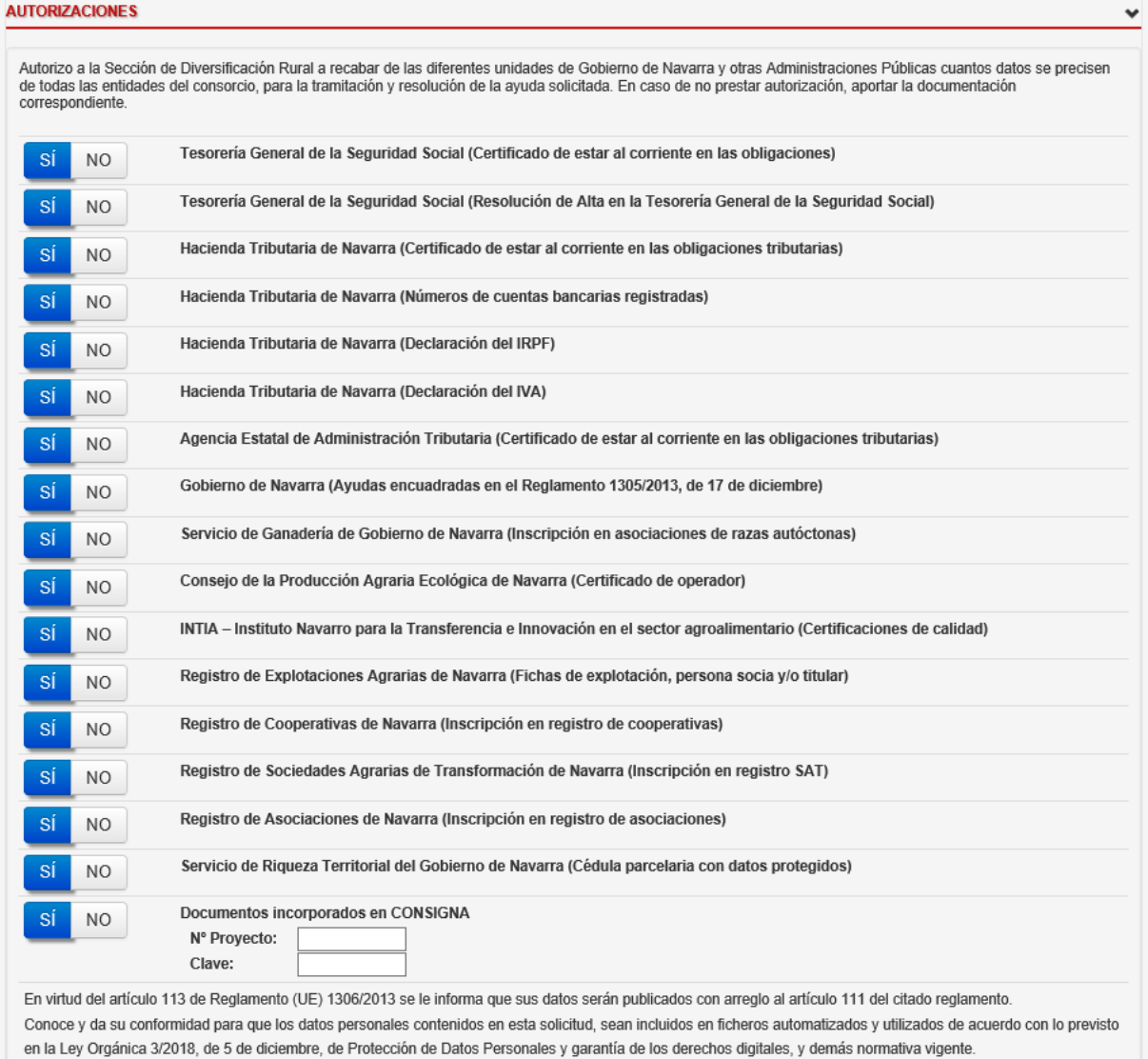

# 4.4.3. Criterios de selección

Según la entidad solicitante va marcando los criterios de selección que cumple o no, se muestra la puntuación correspondiente a cada uno y el total de puntos provisional que acumula.

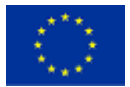

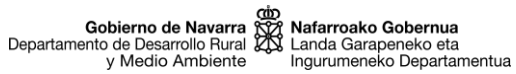

 $\checkmark$ 

#### **CRITERIOS DE SELECCIÓN** Sólo se asignarán puntos por los criterios de selección que hava solicitado la entidad coordinadora solicitante. La unidad gestora de la avuda comprobará que se cumple con los criterios solicitados, a fecha del plazo de finalización de presentación de solicitudes, por lo que la puntuación total solicitada es provisional y podrá sufrir<br>Variaciones. TIPOLOGÍA DE ENTIDADES PARTICIPANTES: PUNTUACIÓN PROVISIONAL: 0 PUNTOS. (Cada entidad del consorcio puntúa únicamente en una de las posibles tipologías de entidades participantes) Centros de investigación, experimentación, tecnológicos y/o del conocimiento SÍ NO Asociaciones relacionadas con la producción primaria Entidades de economía social: Sociedades agrarias de transformación o cooperativas agrarias  $Si$  NO Organizaciones de productores de frutas y hortalizas .sí N<sub>O</sub> Asociaciones ganaderas o agrarias de Navarra SÍ **NO** Comunidades de regantes SÍ **NO** Asociaciones de empresas agroalimentarias SÍ **NO** 25% socios adscritos a certificaciones de calidad de Navarra (excepto producción ecológica), en al menos una de ellas sí NO<sub>1</sub> 10% socios operadores ecológicos en al menos una de ellas SÍ NO<sub>1</sub> 25% socios agricultores profesionales en al menos una de ellas sí **NO** Consejos reguladores  $Si$  NO Otros Productores agrarios y forestales con catalogación de agricultor profesional SÍ **NO** Pymes agrarias, alimentarias y forestales SÍ N<sub>O</sub> Pymes del área de las energías renovables de origen agrícola y forestal sí N<sub>O</sub> Otras entidades de economía social: empresas de inserción o centros especiales de empleo SÍ **NO** IMPACTO DEL PROYECYO (ÁMBITO PRIOIRITARIO SOBRE EL QUE SE PUNTUACIÓN PROVISIONAL: 0 PUNTOS. **INCIDE** FA 2A: Mejorar resultados económicos de todas las explotaciones, incrementar participación y orientación hacia el mercado y  $N<sub>O</sub>$ -SÍ diversificación agrícola FA 3A: Mejorar competitividad productores primarios a través de regímenes de calidad, añadir valor a productos agrícolas, promoción SÍ N<sub>O</sub> en mercados locales y en circuitos cortos P4: Restaurar, preservar y mejorar ecosistemas relacionados con la agricultura SÍ **NO** FA 5A: Lograr un uso más eficiente del agua en la agricultura SÍ **NO** FA 5B: Lograr un uso más eficiente de la energía en la agricultura y transformación de alimentos **SÍ** N<sub>O</sub> FA 5C: Facilitar suministro y uso de fuentes renovables de energía, subproductos, desechos y residuos y materia prima no alimentaria sí N<sub>O</sub> FA 5D: Reducir emisiones de gases de efecto invernadero y de amoniaco procedentes de la agricultura SÍ N<sub>O</sub> FA 5E: Fomentar la conservación y captura de carbono en los sectores agrícola y forestal SÍ **NO** FA 6A: Facilitar la diversificación, la creación y desarrollo de pequeñas empresas y la creación de empleo SÍ N<sub>O</sub> DIFUSIÓN DE LOS RESULTADOS DEL PROYECTO: PUNTUACIÓN PROVISIONAL: 0 PUNTOS. Redes sociales y sitio web propio del provecto colgando de la web corporativa de la entidad coordinadora SÍ **NO** Jornadas divulgativas SÍ N<sub>O</sub> Acciones de formación y/o jornadas demostrativas o learning labs -SÍ N<sub>O</sub>

#### Total puntuación provisional: 0 puntos.

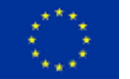

Una vez completada la pestaña Requisitos, se debe pulsar en GUARDAR EXPEDIENTE, para poder avanzar a la siguiente pestaña.

# <span id="page-18-0"></span>4.5 DOCUMENTACIÓN PRESENTADA

En la pestaña "DOCUMENTACIÓN PRESENTADA", tenemos las casillas de verificación de los documentos que ha entregado o no, la entidad coordinadora. Los documentos que se marquen con un "SI" deberán estar escaneados y subidos en la pestaña "EXPLORADOR"

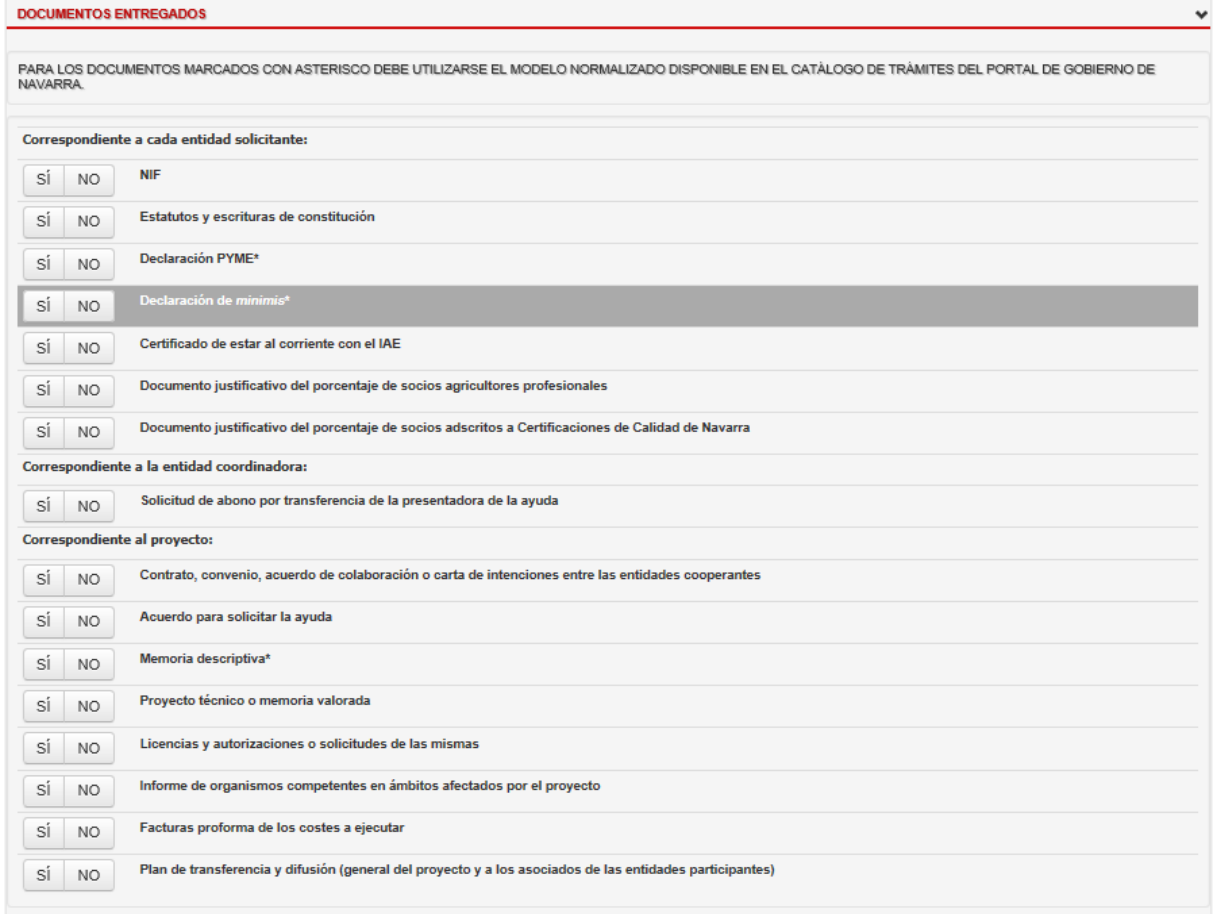

# <span id="page-18-1"></span>4.6 EXPLORADOR

## 3.6.1 Subir un nuevo archivo

Hay que situarse en el interior de la carpeta "Solicitud" para que se activen los botones: "Nueva carpeta", "Nuevo documento" y "Cargar varios documentos".

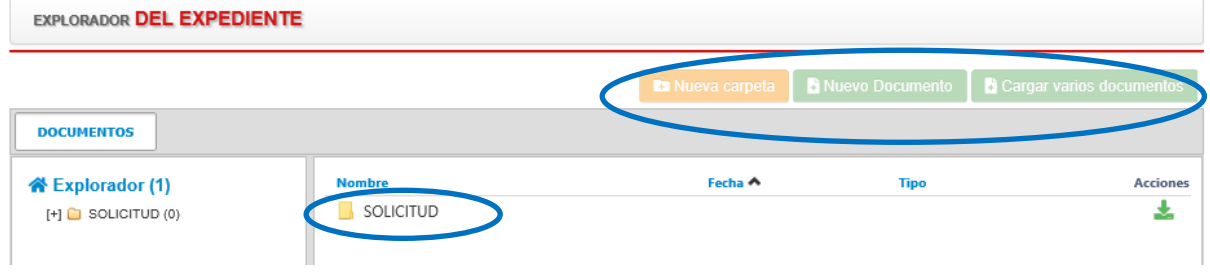

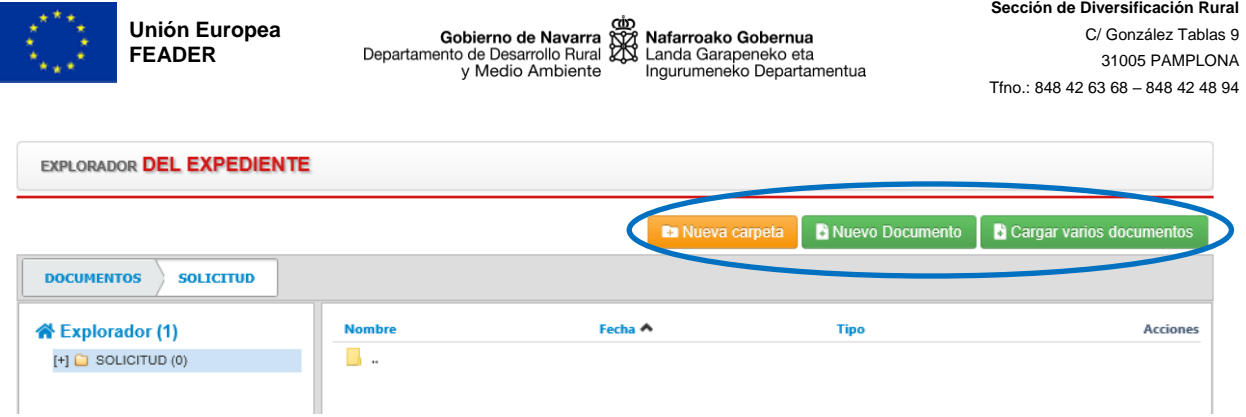

Podemos cargar varios documentos a la vez, siendo conveniente crear carpetas para agrupar los documentos de la misma tipología. Para ello pulsaremos "Nueva carpeta", la nombramos y pulsamos "Guardar cambios"

# Nueva carpeta

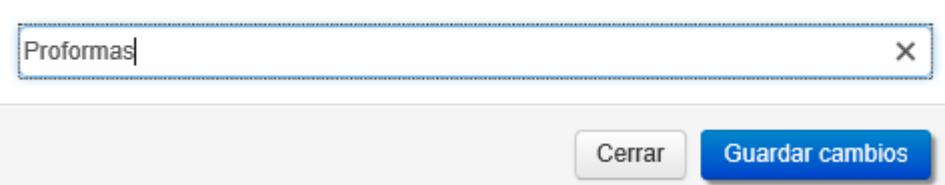

Una vez dentro de la correspondiente carpeta, pulsamos "Cargar varios documentos". Arrastraremos los correspondientes documentos, indicando para cada uno de ellos de qué tipo de documento se trata y pulsaremos el botón "Subir", de forma que los documentos a aportar queden en el expediente.

# **Proformas**

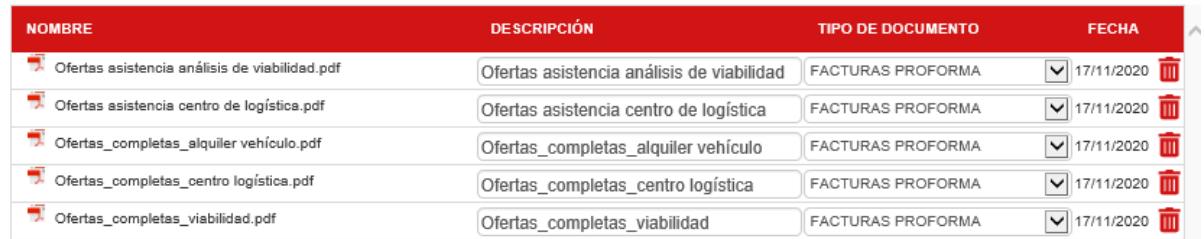

De esta forma, la documentación quedará perfectamente ordenada, permitiendo localizar con mayor facilidad la documentación entregada

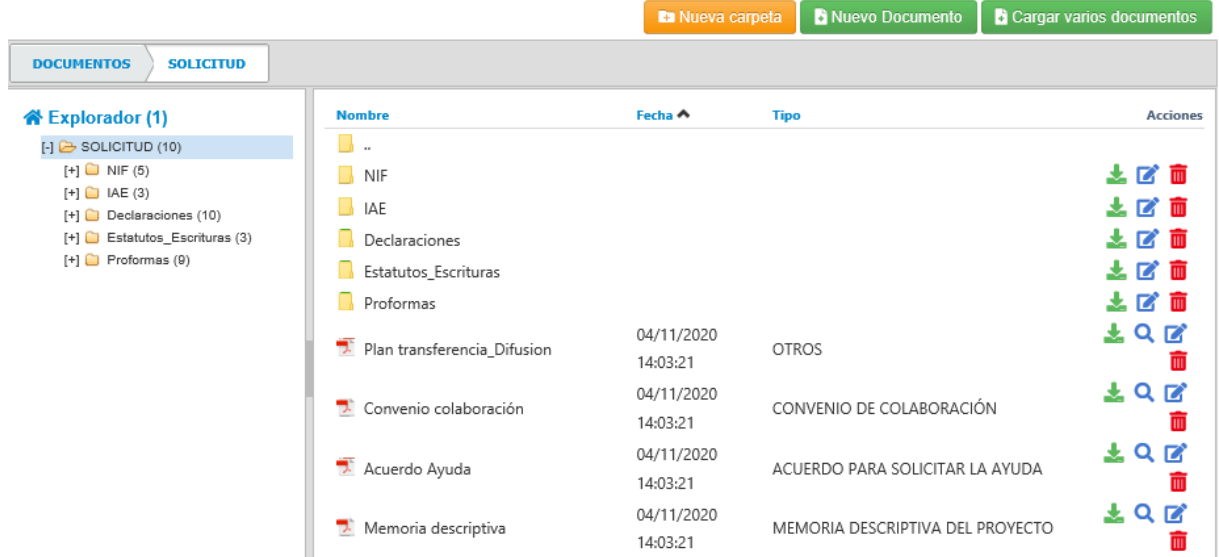

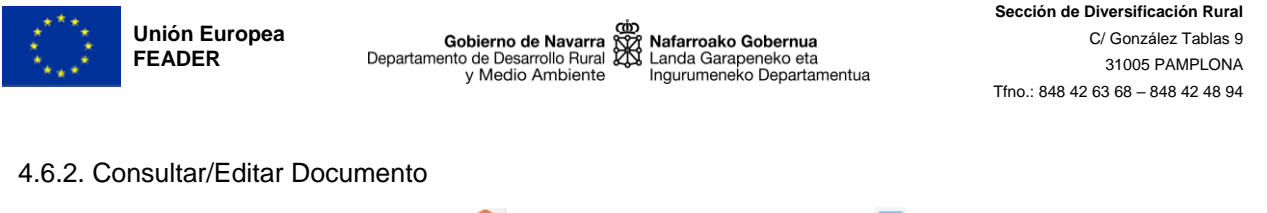

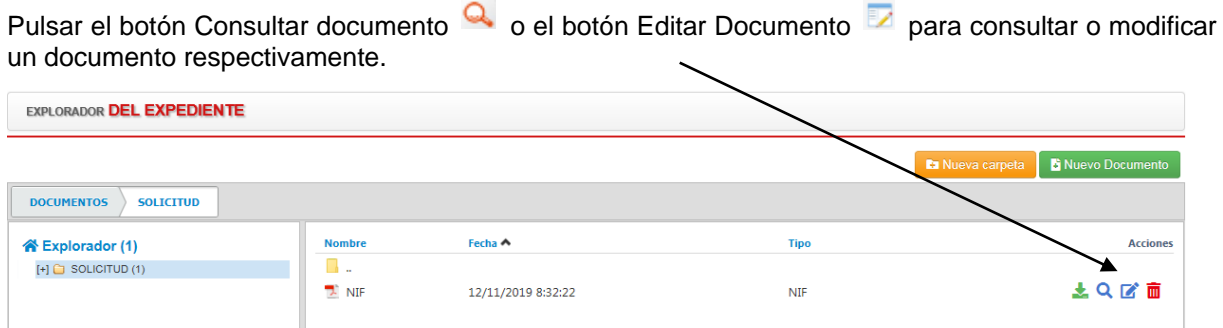

A. En caso de modificar un documento, saldrá la siguiente ventana

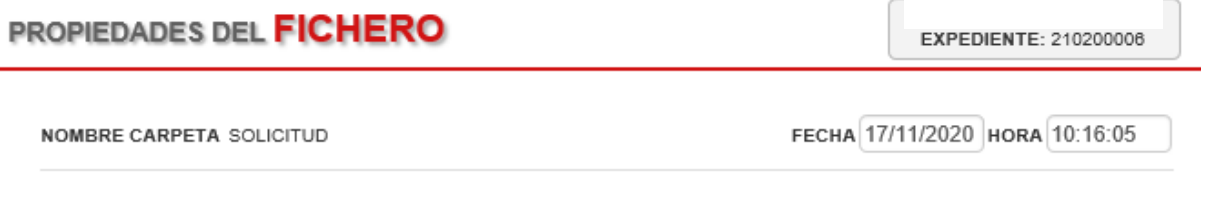

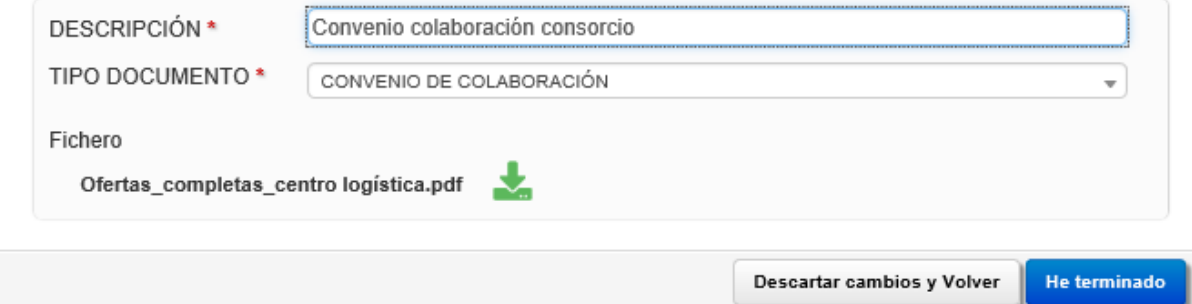

Una vez modificados los datos que queramos, pulsamos el botón He terminado.

B. En caso de consultar un documento, se consulta la información y se pulsa el botón Cerrar.

# 4.6.3. Eliminar un Documento

Si hemos subido algo por error;

- se pueden borrar los archivos individualmente, pulsando el botón Eliminar Documento dentro de la carpeta correspondiente.

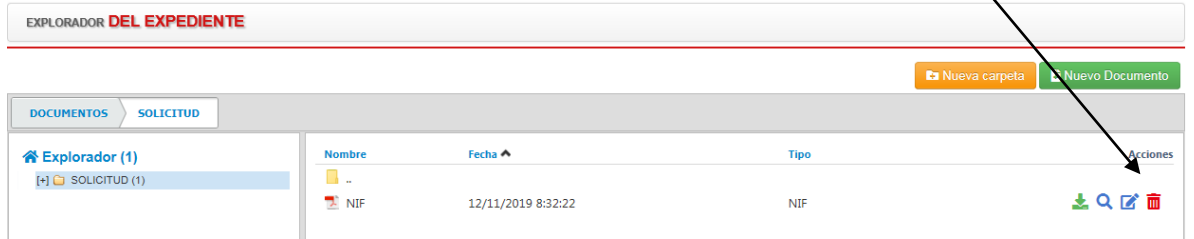

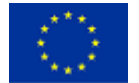

# <span id="page-21-0"></span>**5. FIRMAR Y GUARDAR**

Este es el momento en el que se debe repasar toda la información del expediente ya que al pulsar el botón Firma y Guardar se da pie a la Solicitud formal de la Ayuda por parte de la entidad coordinadora, quedando registrada la misma de manera oficial.

Al pulsar el botón, se valida que toda la información en cada una de las pestañas se ha completado; en caso contrario muestra un mensaje informativo. Igualmente habrá sido necesario para poder Guardar y Firma la solicitud haber adjuntado en la pestaña Documentos, al menos un archivo de cada uno de los siguientes tipos:

- Acuerdo de colaboración entre las entidades cooperantes
- Memoria descriptiva del proyecto
- Facturas proforma

La etapa consta de dos pasos, "Firmar" y "Enviar Datos"

1. "Firmar", mostrando un mensaje si se ha realizado satisfactoriamente, -se advierte que por el sistema de seguridad utilizado por Gobierno de Navarra, en el informe de solicitud no quedará huella de la firma-

Por seguridad aparecerá para seleccionar el certificado con el que se quiere firmar.

## 2. "Enviar Datos"

La solicitud se envía para que sea registrada. Este registro se DEBE comprobar en el Informe de solicitud, apareciendo la información de día, hora y nº de registro en el apartado correspondiente. Hay que pulsar en Enviar Datos y se debe mostrar el mensaje Envío realizado correctamente.

## **SE DEBEN REALIZAR LOS DOS PASOS PARA PODER ENTREGAR LA SOLICITUD CORRECTAMENTE. Hasta que no reciba el mensaje "Envío realizado correctamente," no se ha finalizado la presentación de la solicitud.**

El informe de solicitud de la ayuda se genera en formato PDF, accediendo a él desde la pestaña Explorador. La entidad coordinadora del proyecto o la entidad colaboradora, deberá guardar siempre, una copia impresa y firmada, por si fuera necesaria para controles posteriores. La entidad colaboradora deberá también, conservar, la autorización del solicitante a su entidad colaboradora para que en su nombre firme digitalmente la solicitud.

Una vez registrada la solicitud, el expediente pasa a estado "Solicitud". Hasta este momento el expediente se encontraba en estado "Borrador"- en este estado "Borrador" se está elaborando la solicitud, no hay presentado nada oficialmente, no tiene validez- (el estado aparece en la esquina superior derecha de la pantalla).

## **Verificar, que en el apartado Registro del informe de Solicitud, está la fecha y hora correcta.**

Del estado "Solicitud" el expediente pasará al estado de "Revisión de solicitud", en el cual los técnicos de la Sección de Diversificación Rural realizan los controles administrativos necesarios.

# <span id="page-21-1"></span>**6. SOPORTE TÉCNICO**

Para cualquier duda o consultas de problemas con la gestión de la submedida 16.2 con la aplicación SGA-NA (configuraciones de Internet, certificados digitales, dudas funcionales, etc…) Escribir al grupo de soporte:

Correo electrónico: [sopacusu@navarra.es](mailto:sopacusu@navarra.es)

Teléfono de atención: 948 013 575